# **Práctica de laboratorio 1.5.2: Configuración básica del router**

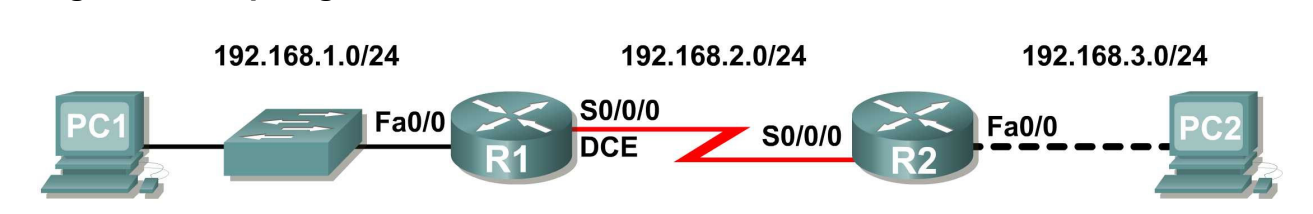

# **Tabla de direccionamiento**

**Diagrama de topología** 

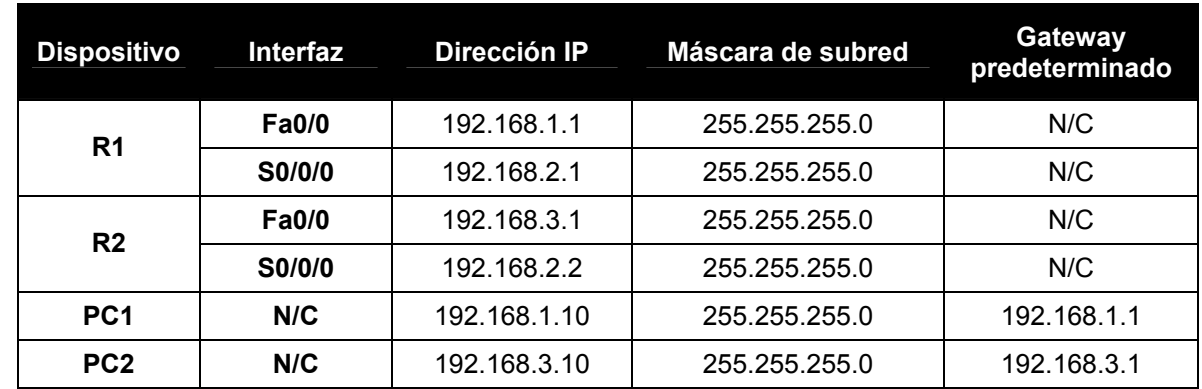

# **Objetivos de aprendizaje**

Al completar esta práctica de laboratorio, usted podrá:

- Conectar una red de acuerdo con el Diagrama de topología.
- Eliminar la configuración de inicio y recargar un router para volver al estado predeterminado.
- Realizar tareas de configuración básicas en un router.
- Configurar y activar interfaces Ethernet.
- Probar y verificar las configuraciones.
- Reflexionar sobre la implementación de la red y documentar el procedimiento.

# **Situación**

En esta actividad de laboratorio creará una red similar a la que se muestra en el Diagrama de topología. Comience por conectar la red como se muestra en el Diagrama de topología. Luego realice las configuraciones iniciales del router que sean necesarias para la conectividad. Utilice las direcciones IP que se proporcionan en el Diagrama de topología para aplicar un esquema de direccionamiento a los dispositivos de red. Cuando la configuración de red esté completa, examine las tablas de enrutamiento para verificar que la red esté funcionando correctamente. Esta práctica de laboratorio es la versión reducida de la **Práctica de laboratorio 1.5.1**: **Cableado de red y configuración básica de router**, y da por sentado que el usuario es competente en la conexión básica y la administración de archivos de configuración.

# **Tarea 1: Conectar la red.**

Conecte una red que sea similar a la del Diagrama de topología. El resultado que se utiliza en esta práctica de laboratorio se obtiene de los routers 1841. Puede utilizar cualquier router que actualmente tenga en el laboratorio, siempre y cuando éste cuente con las interfaces necesarias que se muestran en la topología. Asegúrese de utilizar el tipo correcto de cable Ethernet para hacer la conexión de host a switch, de switch a router y de host a router. Consulte la **Práctica de Laboratorio 1.5.1**: **Cableado de red y configuración básica de router** en caso de tener problemas para conectar los dispositivos. Asegúrese de conectar el cable serial DCE al router R1 y el cable serial DTE al router R2.

Conteste las siguientes preguntas:

¿Qué tipo de cable se utiliza para conectar la interfaz Ethernet de una PC host a la interfaz Ethernet de  $\frac{c}{u}$  when the cable sequing pair conector  $\frac{c}{u}$ 

¿Qué tipo de cable se utiliza para conectar la interfaz Ethernet de un switch a la interfaz Ethernet de un router? cable directo

¿Qué tipo de cable se utiliza para conectar la interfaz Ethernet de un router a la interfaz Ethernet de una  $\frac{p_0}{p_0}$  at table se alma para concelar

# **Tarea 2: Borrar y recargar los routers.**

## **Paso 1: Establezca una sesión terminal para el router R1.**

Consulte la Práctica de laboratorio 1.5.1: "Cableado de red y configuración básica de router" para revisar los procedimientos de emulación de terminal y de conexión a un router.

## **Paso 2: Ingrese al modo EXEC privilegiado.**

Router>**enable** Router#

#### **Paso 3: Borre la configuración.**

Para eliminar la configuración, ejecute el comando **erase startup-config**. Cuando el sistema se lo solicite, presione **Intro** para **[confirm]** (confirmar) que realmente desea borrar la configuración que actualmente se guarda en NVRAM.

```
Router#erase startup-config
Erasing the nvram filesystem will remove all files! Continue? [confirm]
[OK]
Erase of nvram: complete
Router#
```
#### **Paso 4: Recargue la configuración.**

Cuando el mensaje vuelva a aparecer, ejecute el comando **reload**. Si se le pregunta si desea guardar los cambios, responda **no**.

¿Qué pasaría si respondiera **sí** a la pregunta: "System configuration has been modified. Save?" (La configuración del sistema ha sido modificada. ¿Desea guardarla?)? Lo que pasaria es que configuración actual que esta en ejecución se guardaría en NVRAM, negando todo el propósito de borrar

la configuración de inicio. posteriormente, el router se iniciaría con una configuración.

El resultado debe ser similar a éste:

Router#**reload**

System configuration has been modified. Save? [yes/no]: **no Proceed with reload? [confirm]**

Cuando se le solicite, presione **Intro** para **[confirm]** (confirmar) que realmente desea recargar el router. Después de que el router finalice el proceso de inicio, opte por no utilizar la instalación AutoInstall, como se muestra a continuación:

```
Would you like to enter the initial configuration dialog? [yes/no]: no
Would you like to terminate autoinstall? [yes]: [Press Return]
Press Enter to accept default. 
Press RETURN to get started!
```
**Paso 5: Repita los pasos 1 a 4 en el router R2 para eliminar cualquier archivo de configuración de inicio que pueda existir.** 

**Tarea 3: Realizar la configuración básica del router R1.** 

**Paso 1: Establezca una sesión Hyperterminal para el router R1.** 

**Paso 2: Ingrese al modo EXEC privilegiado.** 

Router>**enable** Router#

**Paso 3: Ingrese el modo de configuración global.** 

```
Router#configure terminal 
Enter configuration commands, one per line. End with CNTL/Z.
Router(config)#
```
#### **Paso 4: Configure el nombre del router como R1.**

Ingrese el comando **hostname R1** en el indicador.

```
Router(config)#hostname R1
R1(config)#
```
#### **Paso 5: Deshabilite la búsqueda de DNS.**

Deshabilite la búsqueda de DNS con el comando **no ip domain-lookup**.

```
R1(config)#no ip domain-lookup
R1(config)#
```
¿Por qué desearía deshabilitar la búsqueda de DNS en un entorno de laboratorio?

Para que el router no intente buscar una entrada de DNS para un nombre que en realidad es solamente<br>Un errer de escritura un error de escritura.

¿Qué sucedería si se deshabilitara la búsqueda de DNS en un ambiente de producción?

el router no podría resolver nombres, lo cual ocasionaría futuros problemas cuando el router necesite  $\blacksquare$  and an obsiding para onner an paquetor una dirección IP para enviar un paquete.

#### **Paso 6: Configure la contraseña de modo EXEC.**

Configure la contraseña de modo EXEC por medio del comando **enable secret** *password*. Utilice **class** para *password*.

```
R1(config)#enable secret class
R1(config)#
```
¿Por qué no es necesario utilizar el comando **enable password** *password*?

```
ya que en la configuracion, el comando enable secret reemplaza
\blacksquareel comando enable password.
```
#### **Paso 7: Configure un mensaje del día.**

Configure un título con un mensaje del día mediante el comando **banner motd**.

```
R1(config)#banner motd & 
Enter TEXT message. End with the character '&'. 
******************************** 
   !!!AUTHORIZED ACCESS ONLY!!! 
******************************** 
& 
R1(config)#
```
¿Cuándo se muestra este título?

se muestra cuando un usuario se conecta al router a través de consola o la conexión telnet

¿Por qué todos los routers deben tener un título con el mensaje del día? es para dar una advertencia al acceso no autorizado, ya sea intencional o no.

## **Paso 8: Configure la contraseña de consola en el router.**

Utilice **cisco** como contraseña. Cuando haya finalizado, salga del modo de configuración de línea.

```
R1(config)#line console 0 
R1(config-line)#password cisco 
R1(config-line)#login 
R1(config-line)#exit 
R1(config)#
```
### **Paso 9: Configure la contraseña para las líneas de terminal virtual.**

Utilice **cisco** como contraseña. Cuando haya finalizado, salga del modo de configuración de línea.

```
R1(config)#line vty 0 4 
R1(config-line)#password cisco 
R1(config-line)#login 
R1(config-line)#exit 
R1(config)#
```
### **Paso 10: Configure la interfaz FastEthernet0/0.**

Configure la interfaz FastEthernet0/0 con la dirección IP 192.168.1.1/24.

```
R1(config)#interface fastethernet 0/0
R1(config-if)#ip address 192.168.1.1 255.255.255.0
R1(config-if)#no shutdown
%LINK-5-CHANGED: Interface FastEthernet0/0, changed state to up
%LINEPROTO-5-UPDOWN: Line protocol on Interface FastEthernet0/0, changed 
state to up
R1(config-if)#
```
#### **Paso 11: Configure la interfaz Serial0/0/0.**

Configure la interfaz Serial0/0/0 con la dirección IP 192.168.2.1/24. Establezca la velocidad de reloj a 64 000.

**Nota:** el propósito del comando **clock rate** se explica en el Capítulo 2: Rutas estáticas.

```
R1(config-if)#interface serial 0/0/0
R1(config-if)#ip address 192.168.2.1 255.255.255.0 
R1(config-if)#clock rate 64000 
R1(config-if)#no shutdown
R1(config-if)#
```
**Nota:** la interfaz no se activará hasta que se configure y active la interfaz serial en R2.

#### **Paso 12: Regrese al modo EXEC privilegiado.**

Utilice el comando **end** para regresar al modo EXEC privilegiado.

```
R1(config-if)#end
R1#
```
# **Paso 13: Guarde la configuración de R1.**

Guarde la configuración de R1 mediante el comando **copy running-config startup-config**.

```
R1#copy running-config startup-config 
Building configuration... 
[OK]R1#
```
¿Cuál es la versión más corta de este comando? el comando copy run start.

#### **Tarea 4: Realizar la configuración básica del router R2.**

#### **Paso 1: Para R2, repita los pasos 1 al 9 de la Tarea 3.**

### **Paso 2: Configure la interfaz Serial 0/0/0.**

Configure la interfaz Serial 0/0/0 con la dirección IP 192.168.2.2/24.

```
R2(config)#interface serial 0/0/0
R2(config-if)#ip address 192.168.2.2 255.255.255.0
R2(config-if)#no shutdown
```
%LINK-5-CHANGED: Interface Serial0/0/0, changed state to up %LINEPROTO-5-UPDOWN: Line protocol on Interface Serial0/0/0, changed state to up R2(config-if)#

### **Paso 3: Configure la interfaz FastEthernet0/0.**

Configure la interfaz FastEthernet0/0 con la dirección IP 192.168.3.1/24.

```
R2(config-if)#interface fastethernet 0/0
R2(config-if)#ip address 192.168.3.1 255.255.255.0 
R2(config-if)#no shutdown
%LINK-5-CHANGED: Interface FastEthernet0/0, changed state to up
%LINEPROTO-5-UPDOWN: Line protocol on Interface FastEthernet0/0, changed 
state to up
R2(config-if)#
```
## **Paso 4: Regrese al modo EXEC privilegiado.**

Utilice el comando **end** para regresar al modo EXEC privilegiado.

```
R2(config-if)#end
R2#
```
## **Paso 5: Guarde la configuración de R2.**

Guarde la configuración de R2 mediante el comando **copy running-config startup-config**.

```
R2#copy running-config startup-config 
Building configuration... 
[OK]R2#
```
# **Tarea 5: Configurar el direccionamiento IP en las PC host.**

#### **Paso 1: Configure la PC1 host.**

Configure la PC1 host conectada a R1 con la dirección IP de 192.168.1.10/24 y un gateway predeterminado de 192.168.1.1.

## **Paso 2: Configure la PC2 host.**

Configure la PC2 host conectada a R2 con la dirección IP de 192.168.3.10/24 y un gateway predeterminado de 192.168.3.1.

# **Tarea 6: Verificar y probar las configuraciones.**

# **Paso 1: Verifique que las tablas de enrutamiento tengan las rutas siguientes mediante el comando show ip route.**

En los capítulos siguientes se examinará detalladamente el comando **show ip route** y su resultado. Por ahora, a usted le interesa ver que R1 y R2 tienen 2 rutas. Ambas rutas están designadas con una **C**. Son redes conectadas directamente y fueron activadas cuando usted configuró las interfaces en cada router. Si no se ven dos rutas para cada router, como se muestra en el siguiente resultado, continúe con el Paso 2.

#### R1#**show ip route**

```
Codes: C - connected, S - static, R - RIP, M - mobile, B - BGP
        D - EIGRP, EX - EIGRP external, O - OSPF, IA - OSPF inter area 
        N1 - OSPF NSSA external type 1, N2 - OSPF NSSA external type 2 
        E1 - OSPF external type 1, E2 - OSPF external type 2 
        i - IS-IS, su - IS-IS summary, L1 - IS-IS level-1, L2 - IS-IS level-2 
       ia - IS-IS inter area, * - candidate default, U - per-user static route
        o - ODR, P - periodic downloaded static route 
Gateway of last resort is not set 
     C 192.168.1.0/24 is directly connected, FastEthernet0/0 
     C 192.168.2.0/24 is directly connected, Serial0/0/0 
R1# 
R2#show ip route
Codes: C - connected, S - static, R - RIP, M - mobile, B - BGP
        D - EIGRP, EX - EIGRP external, O - OSPF, IA - OSPF inter area 
        N1 - OSPF NSSA external type 1, N2 - OSPF NSSA external type 2 
        E1 - OSPF external type 1, E2 - OSPF external type 2 
        i - IS-IS, su - IS-IS summary, L1 - IS-IS level-1, L2 - IS-IS level-2 
       ia - IS-IS inter area, * - candidate default, U - per-user static route
        o - ODR, P - periodic downloaded static route 
Gateway of last resort is not set 
     C 192.168.2.0/24 is directly connected, Serial0/0/0 
C = 192.168.3.0/24 is directly connected, FastEthernet0/0
```
#### **Paso 2: Verifique las configuraciones de las interfaces.**

Otro problema común son las interfaces de los routers que no se configuraron correctamente o no se activaron. Utilice el comando **show ip interface brief** para verificar rápidamente la configuración de la interfaz de cada router. El resultado debe ser similar al siguiente:

#### R1#**show ip interface brief**

R2#

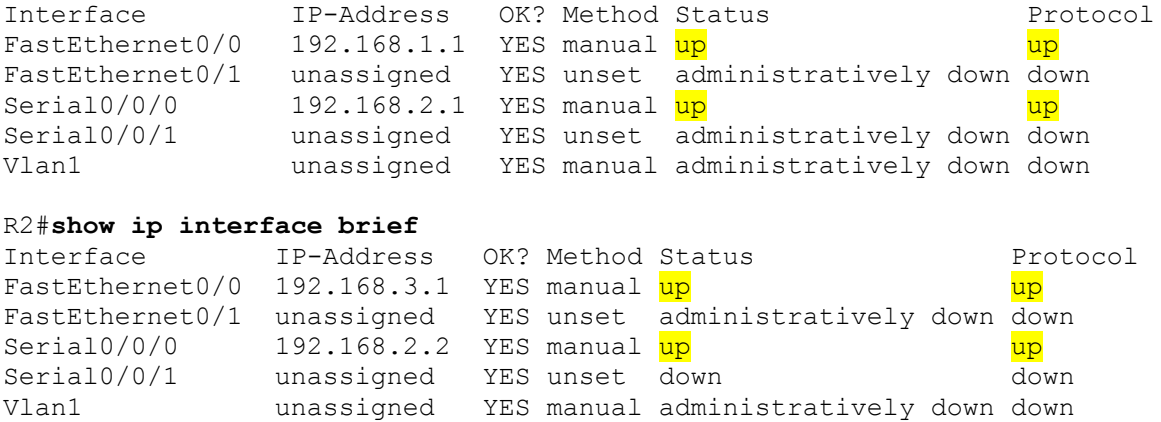

Si las interfaces están **conectada** y **conectada**, entonces ambas rutas figurarán en la tabla de enrutamiento. Verifíquelo nuevamente mediante el comando **show ip route**.

# **Paso 3: Pruebe la conectividad.**

Para probar la conectividad, haga ping desde cada host al gateway predeterminado que se configuró para ese host.

¿Es posible hacer ping al gateway predeterminado desde el host conectado a R1? \_ si es posible

¿Es posible hacer ping al gateway predeterminado desde el host conectado a R2? \_ si es posible

Si para alguna de las preguntas anteriores la respuesta es **no**, resuelva el problema de configuración y utilice el siguiente proceso sistemático para encontrar el error:

1. Verifique las PC.

¿Están conectadas físicamente al router correcto? (La conexión puede realizarse a través de un switch o en forma directa.) si se puede

switch o en forma directa.) <u>Si se paede</u><br>¿Titilan las luces de enlaces en todos los puertos correspondientes? <u>\_\_\_\_\_\_</u>\_\_\_\_

2. Verifique las configuraciones de las PC.

vermque las configuraciones de las PC.<br>¿Coinciden con el Diagrama de topología? \_\_\_\_S i

3. Verifique las interfaces del router mediante el comando **show ip interface brief.**

¿Están las interfaces **conectada** y **conectada**? \_\_\_\_\_\_\_\_\_\_ si

Si responde **sí** a estos tres pasos, luego podrá hacer ping al gateway predeterminado con éxito.

# **Paso 4: Pruebe la conectividad entre el router R1 y R2.**

¿Es posible hacer ping al router R2 desde R1 mediante el comando **ping 192.168.2.2**? \_\_\_\_\_\_\_\_ si es posible

¿Es posible hacer ping al router R1 desde R2 mediante el comando **ping 192.168.2.1** si es posible

Si para las preguntas anteriores la respuesta es **no**, resuelva el problema de configuración y utilice el siguiente proceso sistemático para encontrar el error:

- 1. Verifique la conexión.
	- ¿Están los routers conectados físicamente? si estan conectados

*i* Estari los rotiters coriectados risicamente? <u>Crectari c</u>onoctados<br>¿Titilan las luces de enlaces en todos los puertos correspondientes? \_\_\_\_\_\_\_\_\_\_\_

2. Verifique las configuraciones de los routers.

¿Coinciden con el Diagrama de topología? si coinciden

¿Configuró el comando **clock rate** en el lado DCE del enlace? \_\_\_\_\_\_\_\_ si

3. Verifique las interfaces del router mediante el comando **show ip interface brief**.

¿Están las interfaces "conectada" y "conectada"? \_\_\_\_\_\_\_\_ si

Si responde **sí** a estos tres pasos, podrá hacer ping de R2 a R1 y de R2 a R3 con éxito.

# **Tarea 7: Reflexionar.**

## **Paso 1: Intente hacer ping desde el host conectado a R1 al host conectado a R2.**

Este ping no debe tener éxito.

## **Paso 2: Intente hacer ping desde el host conectado a R1 al router R2.**

Este ping no debe tener éxito.

## **Paso 3: Intente hacer ping desde el host conectado a R2 al router R1.**

Este ping no debe tener éxito.

¿Qué es lo que falta en la red que impide la comunicación entre estos dispositivos? pienso que a esta red le faltaria el enrutamiento ya sea estático o dinámico.

# **Tarea 8: Documentar.**

En cada router, capture el siguiente resultado de comando en un archivo de texto (.txt) y guárdelo para futuras consultas.

 $\mathcal{L}_\text{max}$  , and the contribution of the contribution of the contribution of the contribution of the contribution of the contribution of the contribution of the contribution of the contribution of the contribution of t

- **show running-config**
- **show ip route**
- **show ip interface brief**

Si necesita revisar los procedimientos para la captura del resultado de un comando, consulte la Práctica de laboratorio 1.5.1: "Cableado de red y configuración básica de router."

# **Tarea 9: Limpiar.**

Borre las configuraciones y recargue los routers. Desconecte y guarde los cables. Para los equipos PC host que normalmente se conectan a otras redes (tales como la LAN de la escuela o Internet), reconecte los cables correspondientes y restablezca las configuraciones TCP/IP.